## Baxter

Kaguya enabled by Sharesource

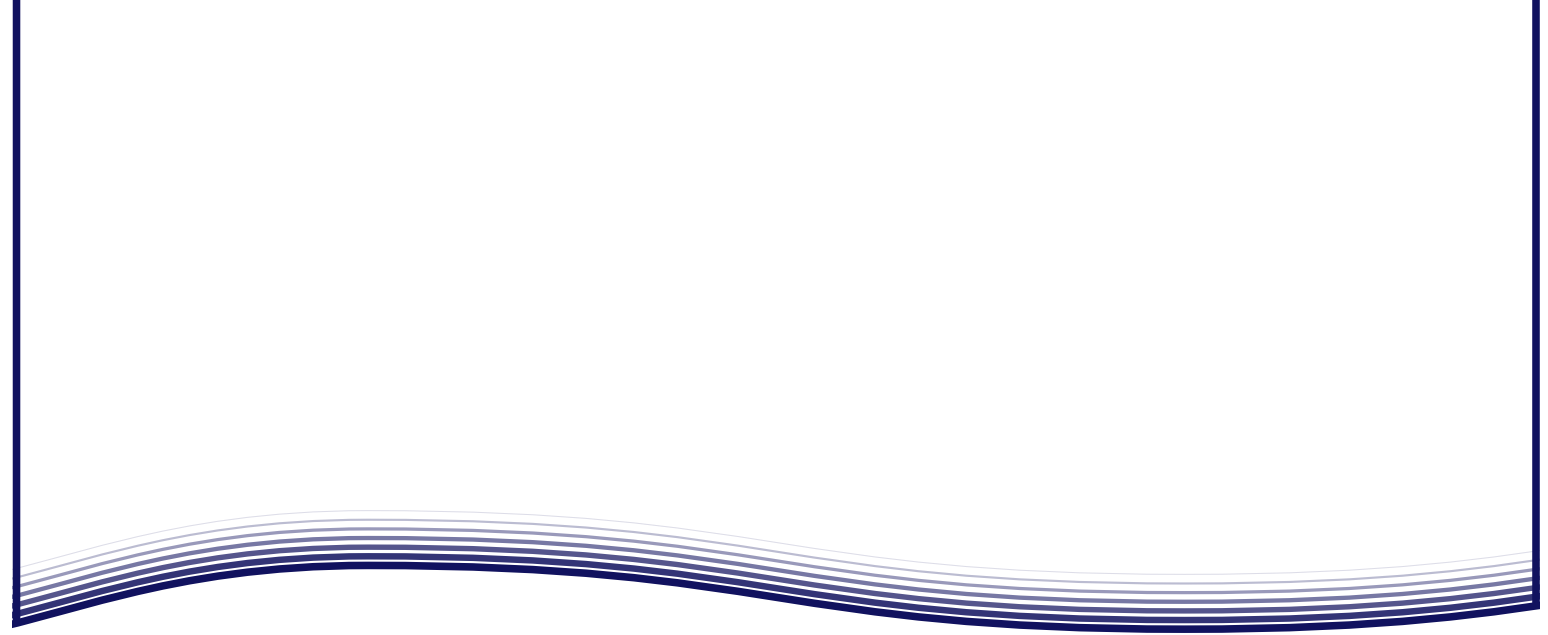

#### Baxter

製造販売元・問合せ先(輸入元): バクスター株式会社 東京都中央区晴海一丁目8番10号 電話番号:03-6204-3700

www.baxter.co.jp

製造業者 Baxter Healthcare Corporation One Baxter Parkway, Deerfield, Illinois United States of America

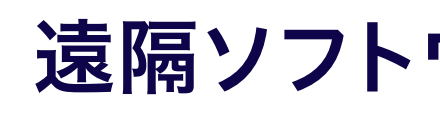

2020 03 01 07-19-78-315E1JPN

本書に記載する機器の安全かつ適切な使用方法につい ては、取扱説明書又は使用説明書を参照してください

販売名:ホーム PDシステム かぐや (承認番号:22800BZX00454000)

販売名:シェアソース (承認番号:22800BZX00345000)

Baxter、かぐや及びシェアソースはバクスターインター ナショナルインクの登録商標です

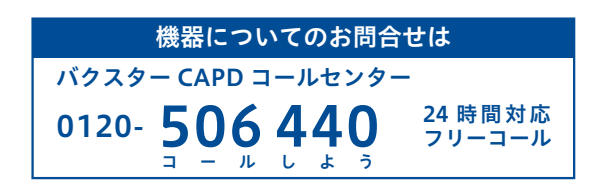

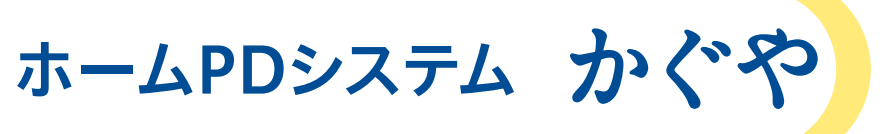

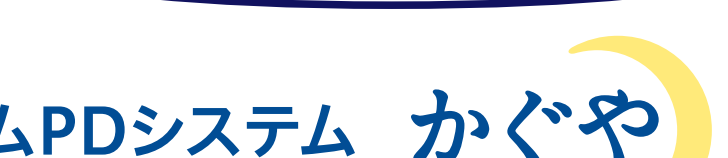

高度管理医療機器 特定保守管理医療機器 一般的名称:自動腹膜灌流用装置 販売名:ホームPDシステム かぐや 承認番号:22800BZX00454000

# 遠隔ソフトウェア更新の手順 2

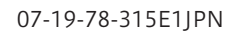

### 「かぐや」の新しいソフトウェアバージョンが入手可能となりました。

ソフトウェア更新は2つの部分に分けて行われます:ソフトウェアのダウンロード と、ソフトウェアのインストールです。通信速度にもよりますが、ソフトウェアのダ ウンロードには約60分、ソフトウェアのインストールには約30分かかります。

ダウンロードとインストールは2日に分けて行うことをお勧めします。1日目は治 療を実施した後ソフトウェアをダウンロードします。2日目は治療を実施した後ソ フトウェアをインストールします。

以下にソフトウェアのダウンロードとインストールを行う手順の概略を示します。

## ■ 1日目:治療を実施した後ソフトウェアをダウンロード ● インディング・ディー・ディー・ディー・ディー・ディー・ディー・ディー・ディー・ディー・エング・ディー・サークス あいした LEDです

ソフトウェア入手可能日に、「かぐや」の電源を入 れる前に、モデム本体が「かぐや」に黄色いイー サネットケーブルで確実に接続され、モデム本体 のLEDが正しく点灯していることを確認します。

#### │ 手順2

# 「かぐや」の電源を入れる

#### 手順1

# ■ 1日目

治療が終了すると、図2の「かぐやの終了]画面が 表示されますので、[切]ボタンを押します。

■ 2日目:治療を実施した後ソフトウェアをインストール

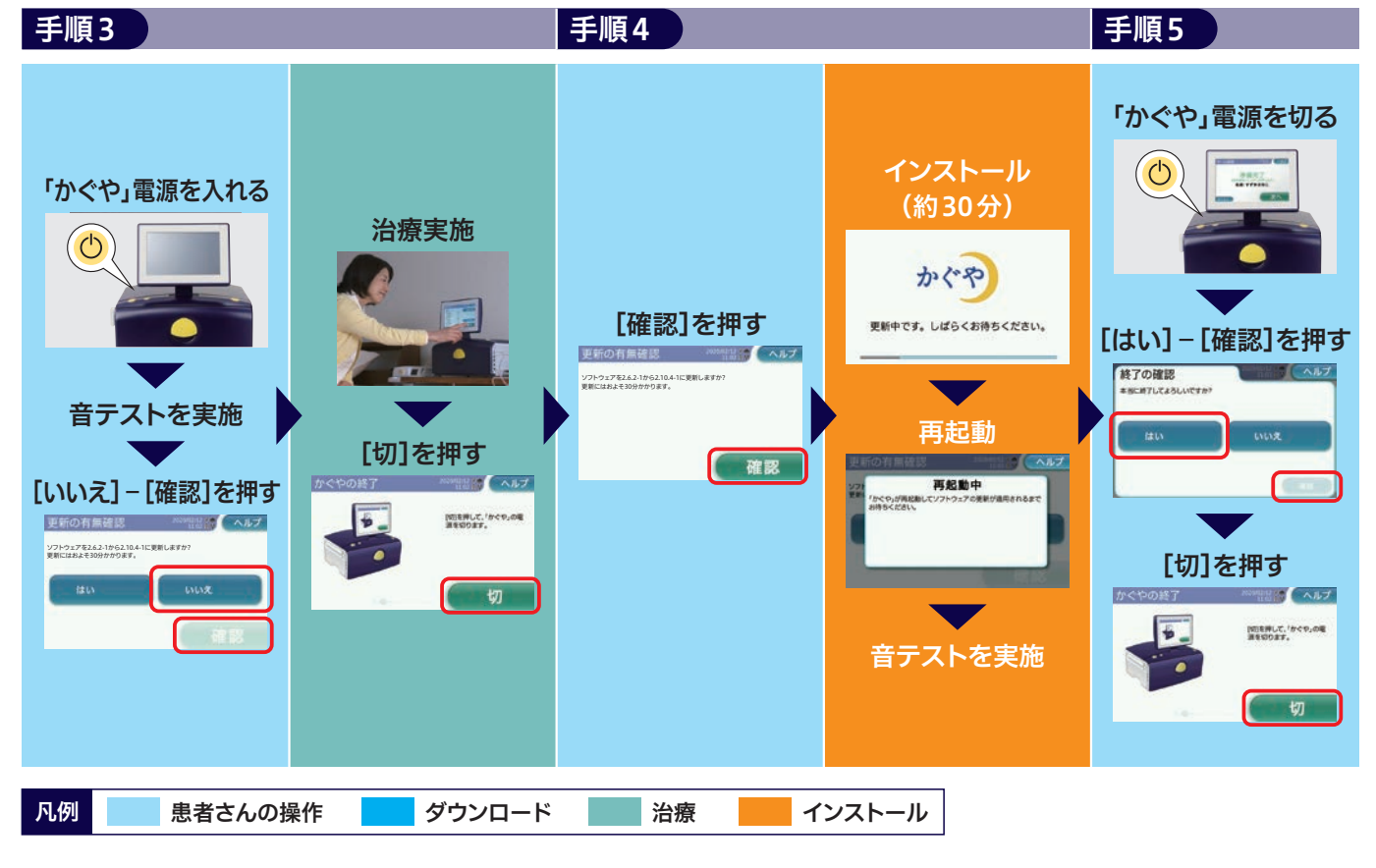

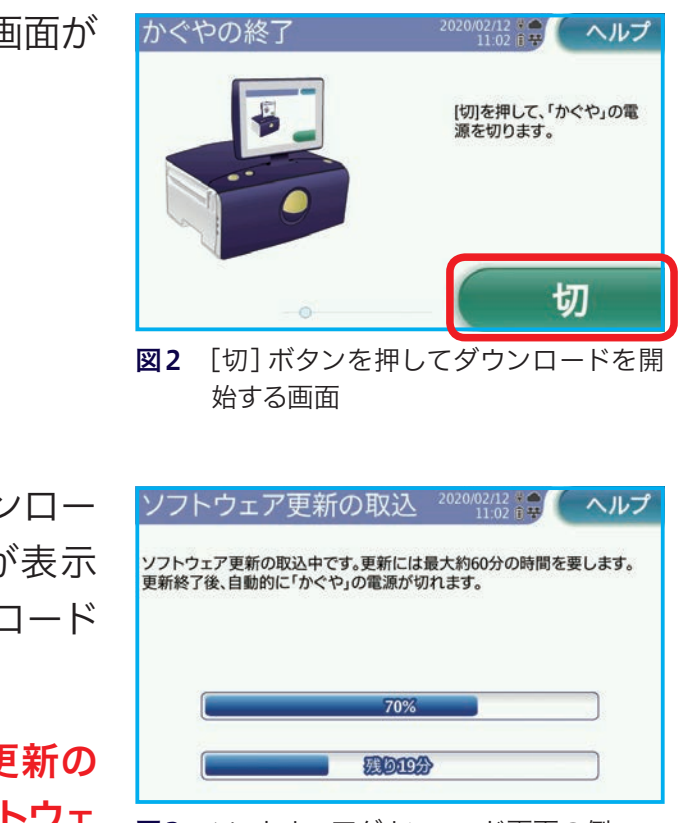

図3 ソフトウェアダウンロード画面の例

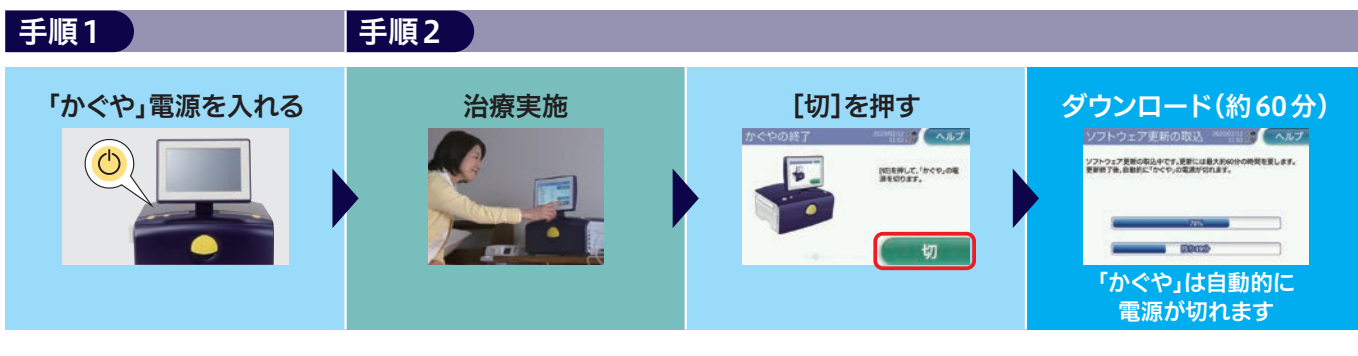

「かぐや」の電源を入れた後は、いつもどおり治療を実施します。

[切]ボタンを押すと、ソフトウェアのダウンロー ドが行われていることを示す図3の画面が表示 される場合があります。「かぐや」はダウンロード が完了すると自動的に電源が切れます。

#### 注意 治療が終了した後に[ソフトウェア更新の 取込]画面が表示されない場合、ソフトウェ アのダウンロードは完了しています。

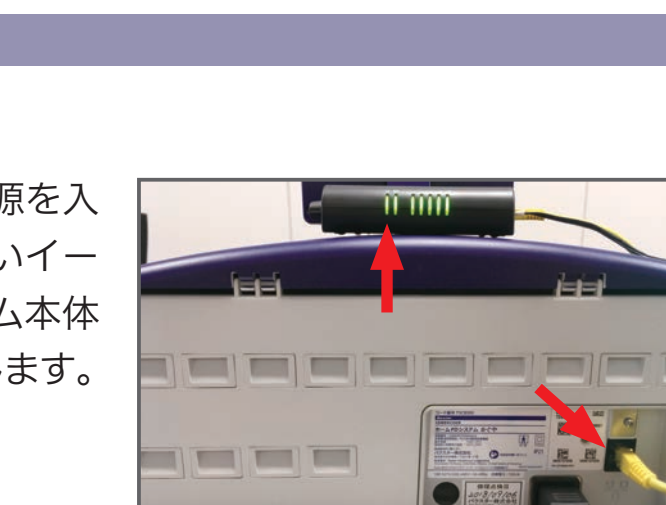

図1 赤い矢印は、黄色いイーサネットケープ

# 治療を実施した後ソフトウェアをダウンロードする

# ■ 2日目

#### 手順3

図5 「いいえ]-「確認]を押してインスト ルを延期して治療に進む画面

#### 手順4

「かぐや」の電源を入れ、かぐやのテスト(音テス ト)を実施します。ソフトウェアのダウンロードが 完了している場合、図5の「更新の有無確認]画 面が表示されます。

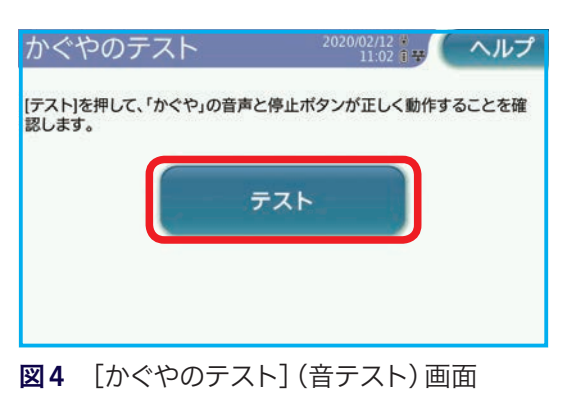

図5の「更新の有無確認]画面で、「いいえ]-「確 認]ボタンを押し、インストールを治療の終了後ま で延期します。その後、今夜の治療を開始します。

- 注意 図5に表示されているソフトウェアバージョ ンは、実際のバージョンとは異なることが あります。
- 注意 「かぐや」が 「更新の有無確認] を表示しな い場合、「かぐや」にソフトウェアがダウン ロードされていません。手順2 治療を実施 した後ソフトウェアをダウンロードするを 再度実行し、治療終了後にソフトウェアの ダウンロードを行ってください。
- 注意 図5の「更新の有無確認]画面で、「はい]-[確認]ボタンを押すとインストールが開 始されます。インストールには約30分かか ります。インストールが完了したらいつもど おりの治療を実施します。インストールを 完了するだけの時間が十分にない場合、必ず [いいえ]を押してください。

#### 注意 インストール中に電源ボタンを押して「か ぐや」の電源を切らないでください。インス トール中に電源を強制的に切ると「かぐや」 が動作しなくなってしまいます。

# ダウンロードが完了したことを確認し治療を実施する

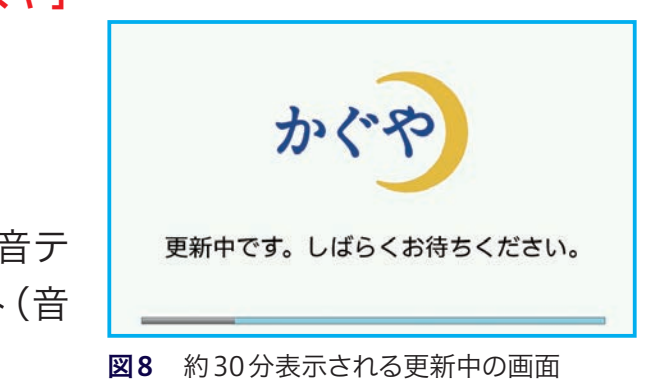

治療の終了後[かぐやの終了]画面が表示された ら、[切]ボタンを押します。「かぐや」にはソフト ウェアをインストールする図6の[更新の有無確 認]画面が表示されます。

#### 注意 図6に表示されているソフトウェアバージョ ンは、実際のバージョンとは異なることが あります。

「かぐや」の再起動が始まると、インストールの進 捗を表す進捗バー等を含む画面(図7・図8)が 表示されます。インストールには約30分かかり ます。

図8の画面がインストール中に表示されます。

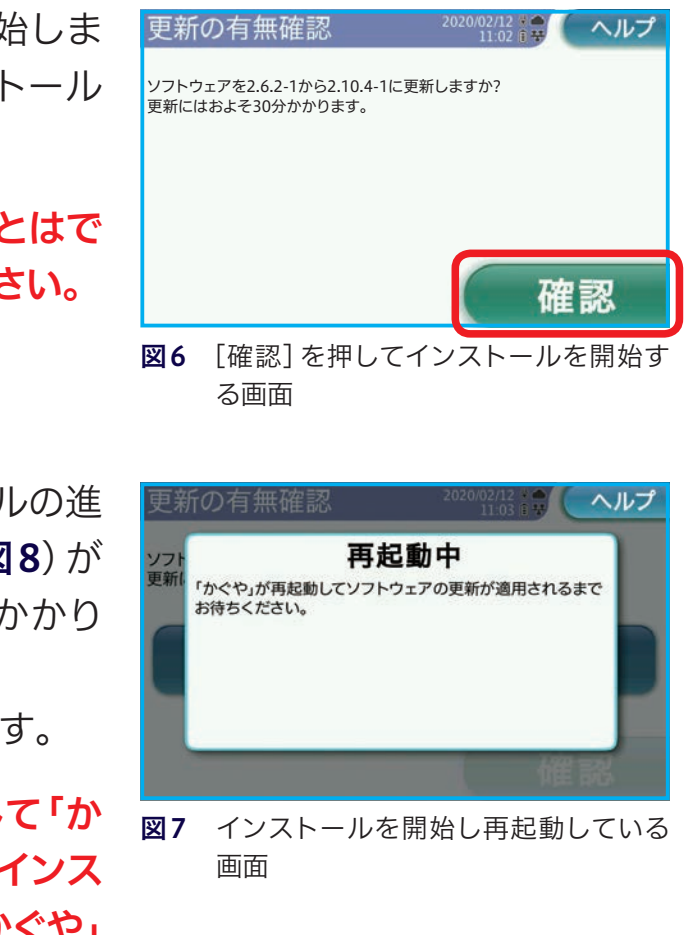

[確認]ボタンを押してインストールを開始しま す。「かぐや」は自動的に再起動し、インストール を開始します。

#### 注意 これ以上インストールを延期することはで きませんので[確認]を選択してください。

インストールが終わると[かぐやのテスト(音テ スト)]画面が表示されます。かぐやのテスト(音 テスト)を実施します。

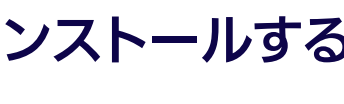

- 
- 

# 治療の終了後ソフトウェアをインストールする

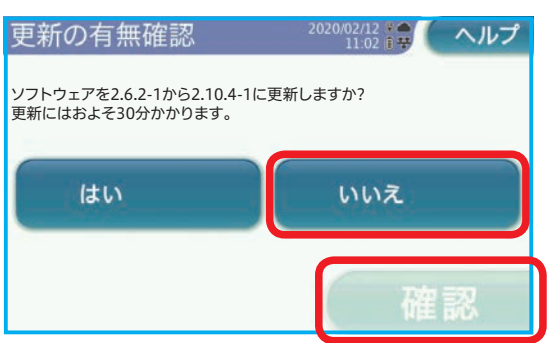

■電源ケーブルがしっかりとモデム本体に接続されており、電源アダプターがコ

■黄色いイーサネットケーブルがモデム本体と「かぐや」に確実に接続されている

かぐやのテスト(音テスト)が完了し[ホーム画 面]が表示されたら、図9に示す電源ボタンを押 します。

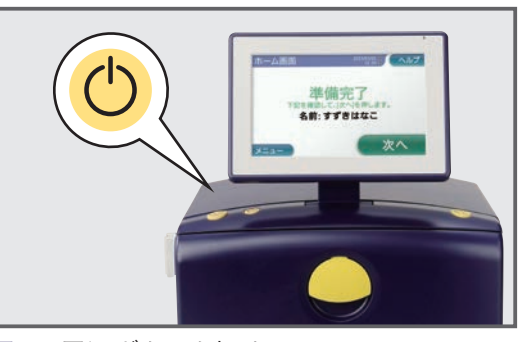

図9 電源ボタンを押す

電源ボタンを押すと図10の[終了の確認]画面 が表示されます。[はい]-[確認]ボタンを押し ます。

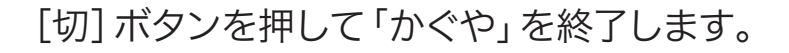

#### 手順5

## 「かぐや」の電源を切る

「かぐや」が「シェアソース」に接続できていない、またはダウンロードを完了する十 分な時間がなかった。

質問はバクスターCAPDコールセンター0120-506440(24時間365日対応)まで お問い合わせください。

## 困った時の対処方法

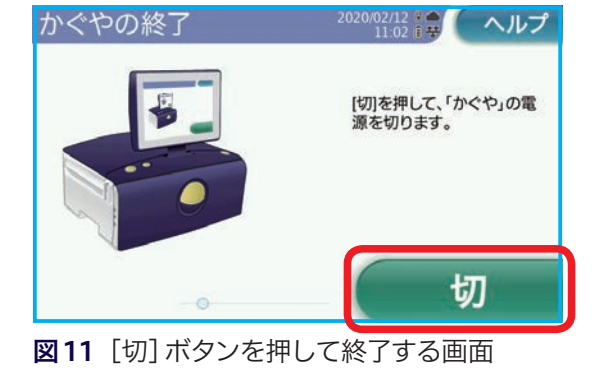

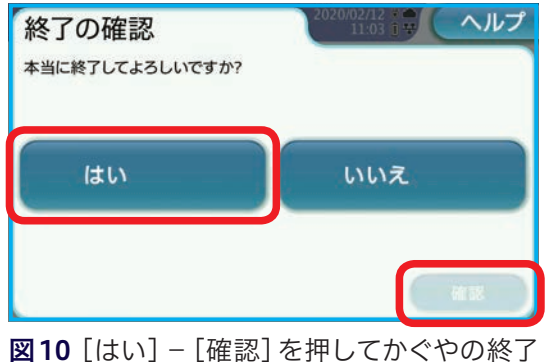

へ進む画面

問 題

手順1 と 手順2 の終了後 手順3 で[更新の有無確認]画面が表示されない。

#### 考えられる原因

#### 対処方法

- ■「かぐや」の電源を切り、完全に電源が切れるまで待ちます。
- ンセントに接続されていることを確認します。
- ことを確認します。
- ■モデムの電源をいったん切った後、もう一度入れて約10~15分お待ちください。
- 印または雲のアイコンが表示されていることを確認します。
- ■モデム本体の電源LEDとネットワークLED表示が緑に点灯しており、通信信号
- ■「かぐや」の電源が入ったら、治療をいつもどおり実施し 手順2 治療を実施した 後ソフトウェアをダウンロードするを再度実行します。
- ■「かぐや」の電源を再度入れて、音テストを実施します。
- ■もし「更新の有無確認]画面が表示されない場合、「ホーム画面]を表示させた まま60分以上待ちます。
- ■60分以上経過したら「メニュー]ボタンを押します。
- 表示されます。[OK]ボタンを押します。
- 手順4 治療の終了後ソフトウェアをインストールするに戻りインストールを継 続します。

■かぐやの電源を入れ、音テストを実施します。かぐやの[ホーム画面]上部に、矢

強度LEDの表示が1本以上点灯していることを確認します。(3本以上が推奨)

■ [更新の確認] ボタンを押します。更新があった場合、 [更新があります] 画面が

#### 注意 更新の確認方法に関する詳細は、ホームPDシステム かぐや取扱説明書 10.6 更新の確認を参照してください。

## ソフトウェアのダウンロードが完了できない場合